1. El lugar de pago de factures se ha optimizado para Google Chrome o Mozilla FireFox. Navegue a [HTTPS://cityofwoodburn.msspmt.com](https://cityofwoodburn.msspmt.com/) y verá la página se muestra a continuación.

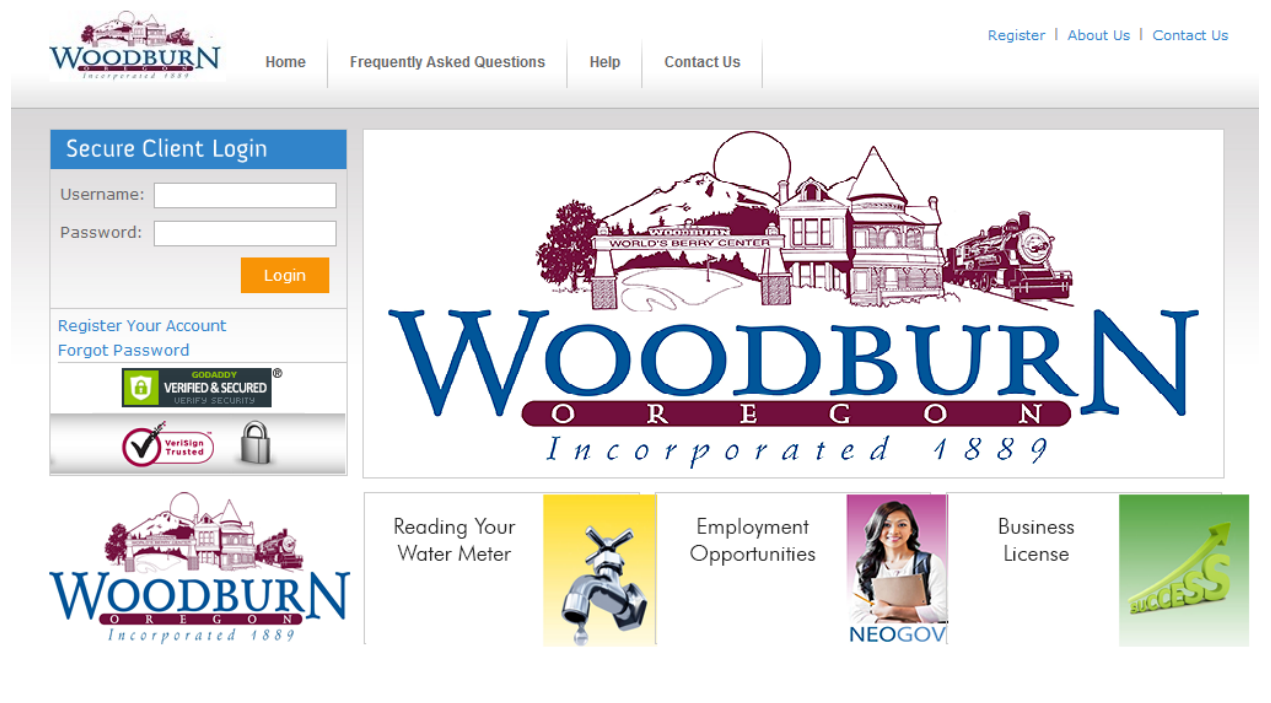

Home About Us Terms & Conditions Version 3.1.3.6 Copyright © 2014 Metro Presort Inc All rights reserved.

2. Si es su primera vez que visita el sitio, haga clic en el enlace "Registro". Aparecerá la siguiente pantalla:

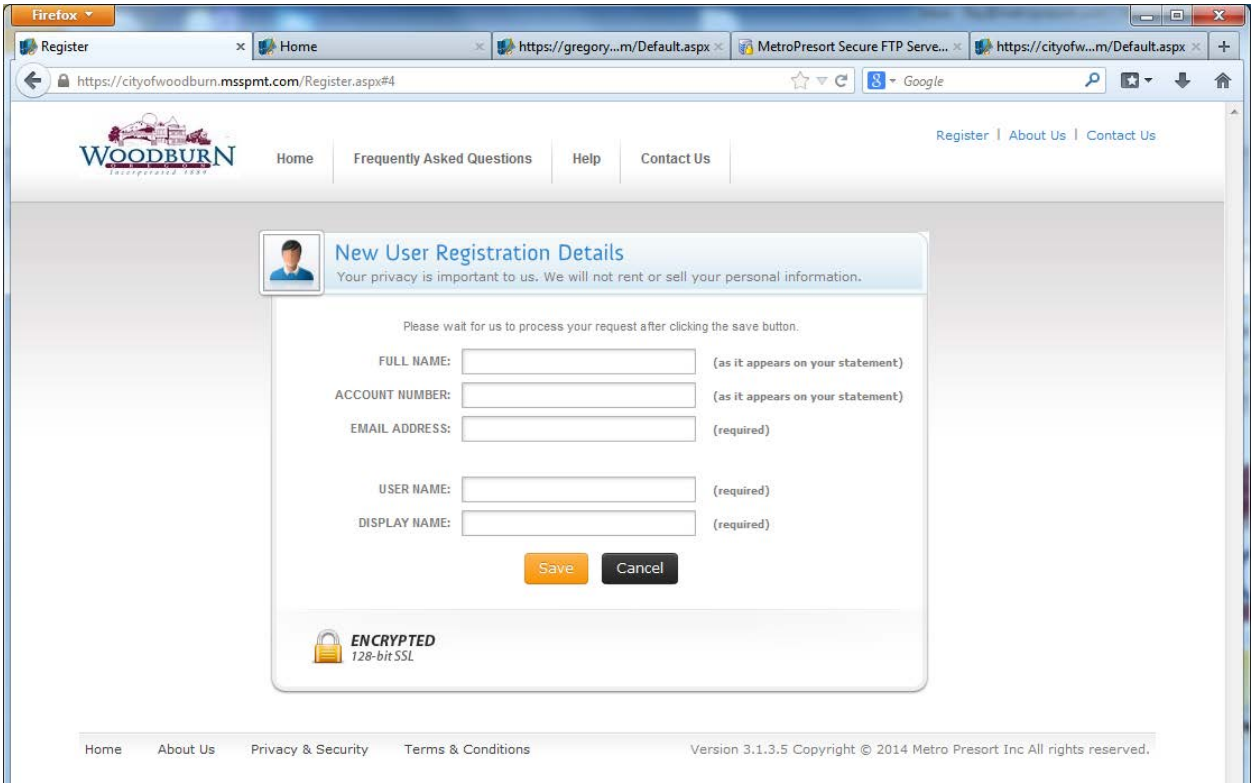

- a. Usted necesitará una copia de su estado de cuenta reciente ya que el nombre y número de cuenta que introduzca en estos campos deben coincidir exactamente con su estado de cuenta.
- b. Su "Nombre de usuario" es el nombre que va a utilizar para iniciar la session cada mes.
- c. El "Nombre para mostrar" puede ser el mismo que su nombre complete tal como se mostrará en todo el sistema.
- d. Una vez que haya introducido correctamente la información requerida obtendrá esta confirmación de que un correo electrónico ha sido enviado a su buzón de correo con un enlace para completar su registro.

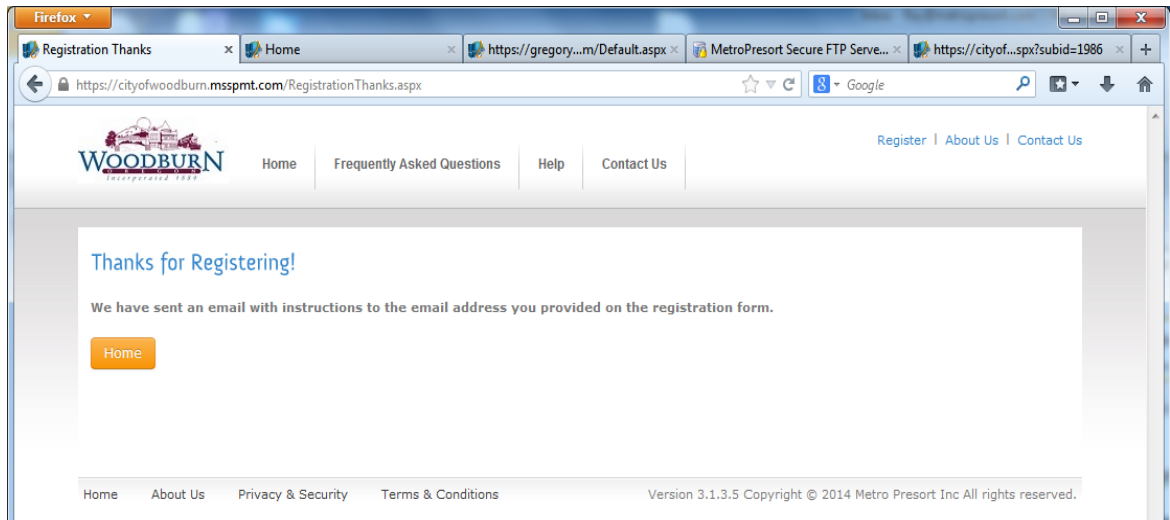

3. Usted recibirá un correo electrónico con un enlace que le devuelve al sitio de facturación de la ciudad de Woodburn donde completará la activación de su cuenta.

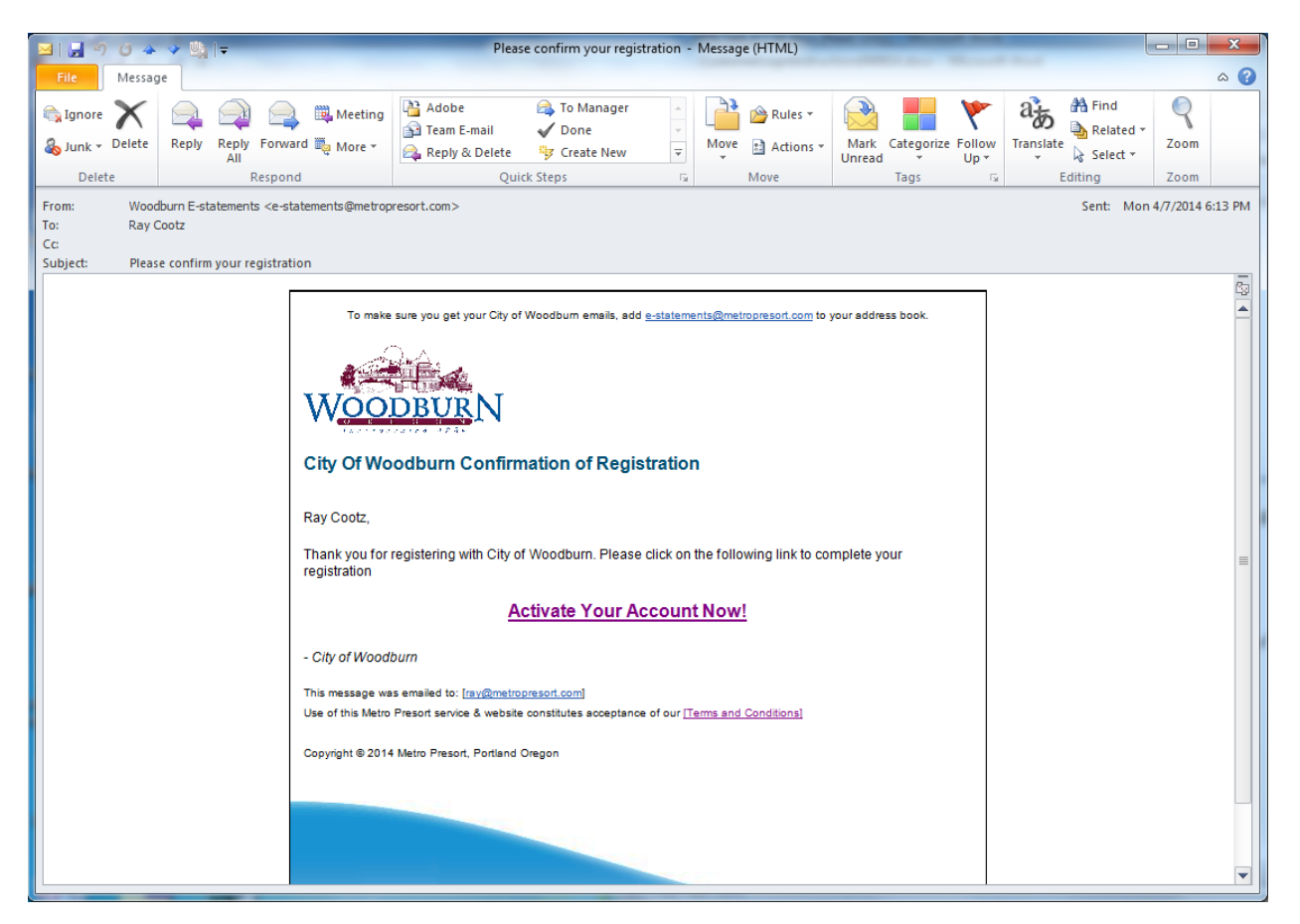

4. Al hacer clic en el enlace en su correo electrónico para completar la activación de su cuenta, se abrirá la siguiente pantalla. Una vez que haya completado la activación de su cuenta hacienda clic en el botón "Aceptar y Guardar", volverá a la página de inicio. Asegúrese de aceptar la renuncia al marcar la caja antes de oprimir "Aceptar y Guardar".

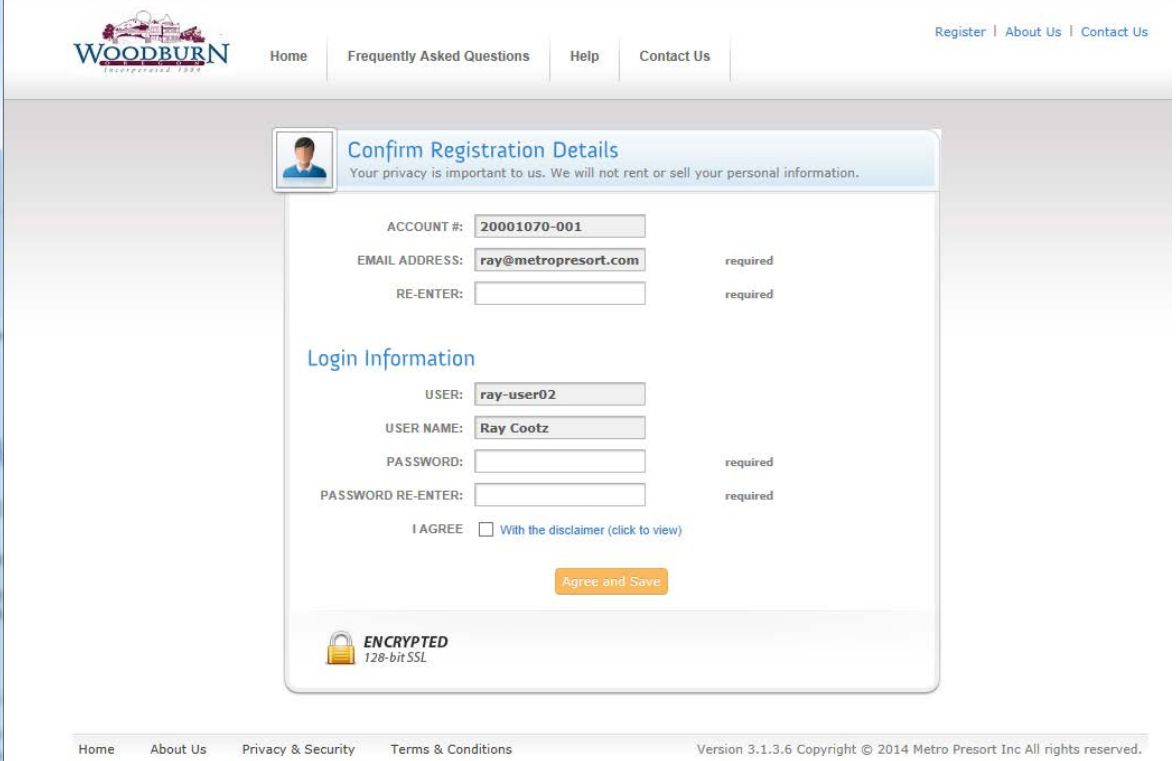

5. Si acaba de configurar y activar su cuenta o si es un usuario ya registrado introduzca su nombre de usuario y contraseña en el diálogo en la página de inico donde dice "Inicio de session seguro para cliente"

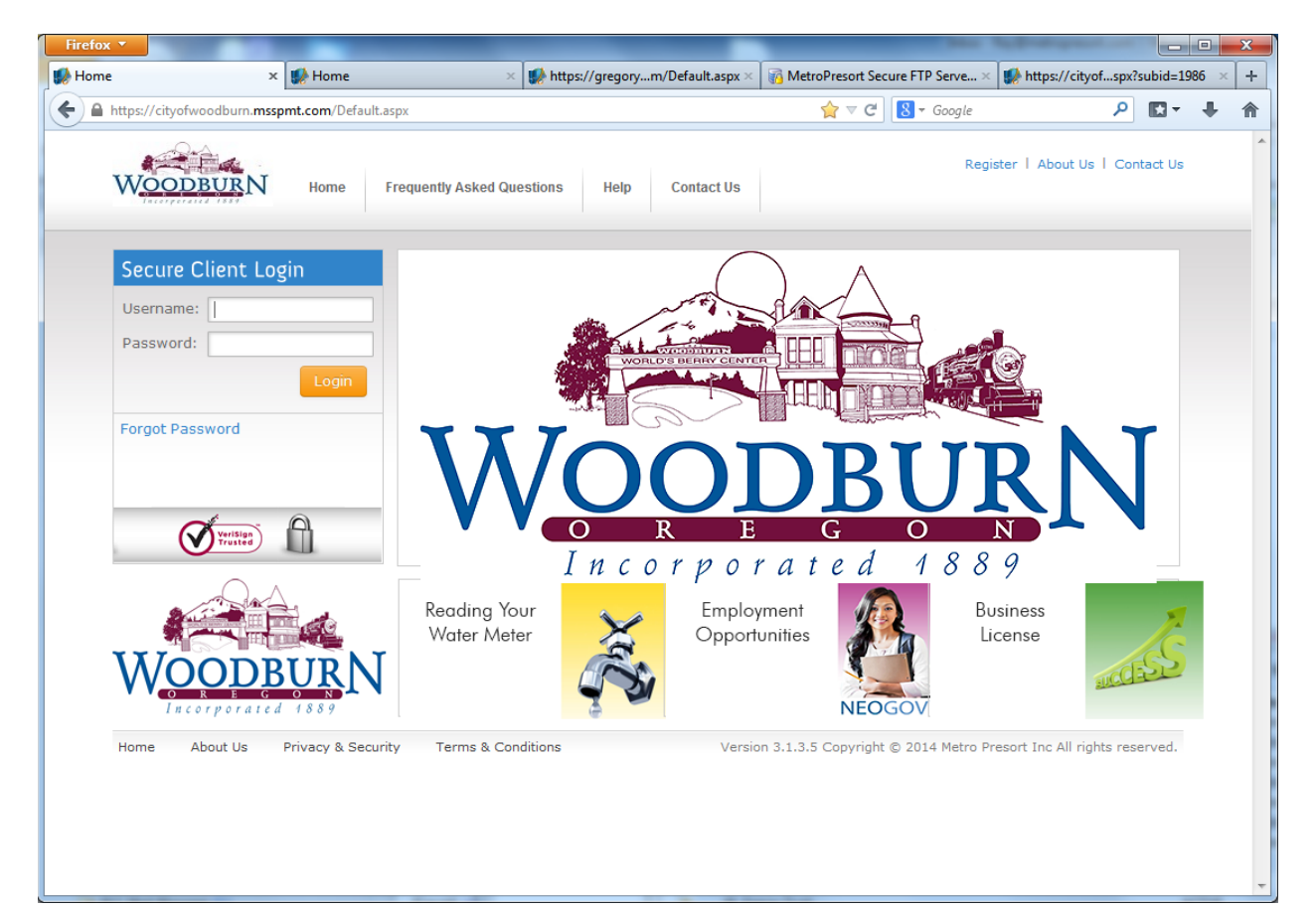

- 6. Una vez que se haya conectado con éxito, se le llevará a una lista de todos los estados de cuentas en el sistema, tanto actuales como anteriores. Para ver su estado de cuenta, haga clic en el bloc de notas a la izquierda del número de cuenta en su estado de cuenta.
	- a. Usted puede optar por pagar la cuenta de una vez que lo tiene abierto, o puede pagarlo sin mirarlo haciendo clic en la casilla de verificación en la columna "Pago" y luego hacer clic en "Pagar ahora", que esta en color oro, en la parte superior de la pantalla.

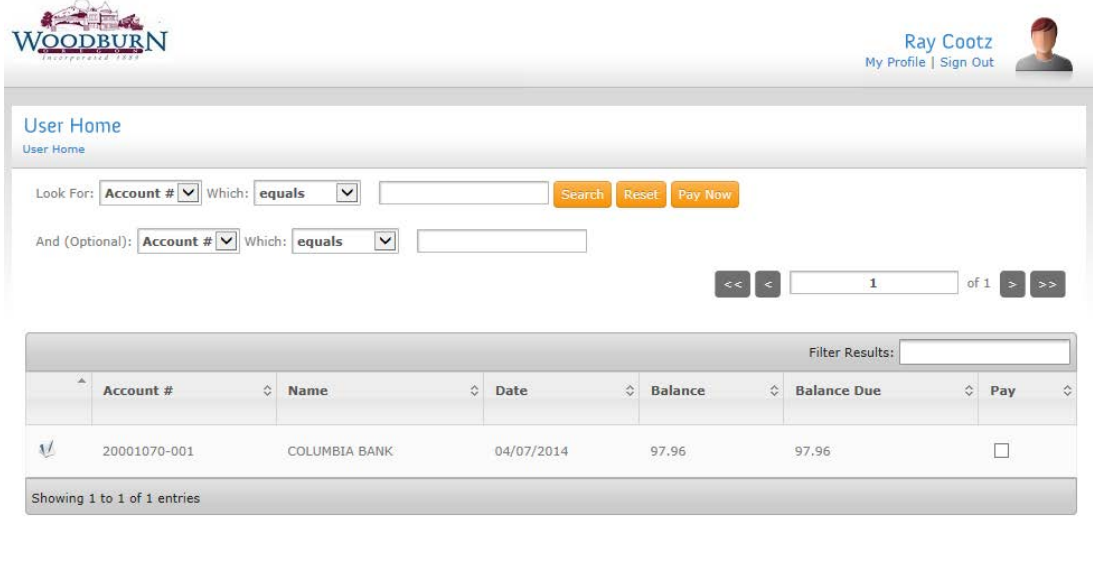

Version 3.1.3.6 Copyright @ 2014 Metro Presort Inc All rights reserved.

7. Aquí esta la pantalla de pago. Los usuarios recibirán mensajes de correo electrónico de los pagos que tienen éxito y los que se negaron.

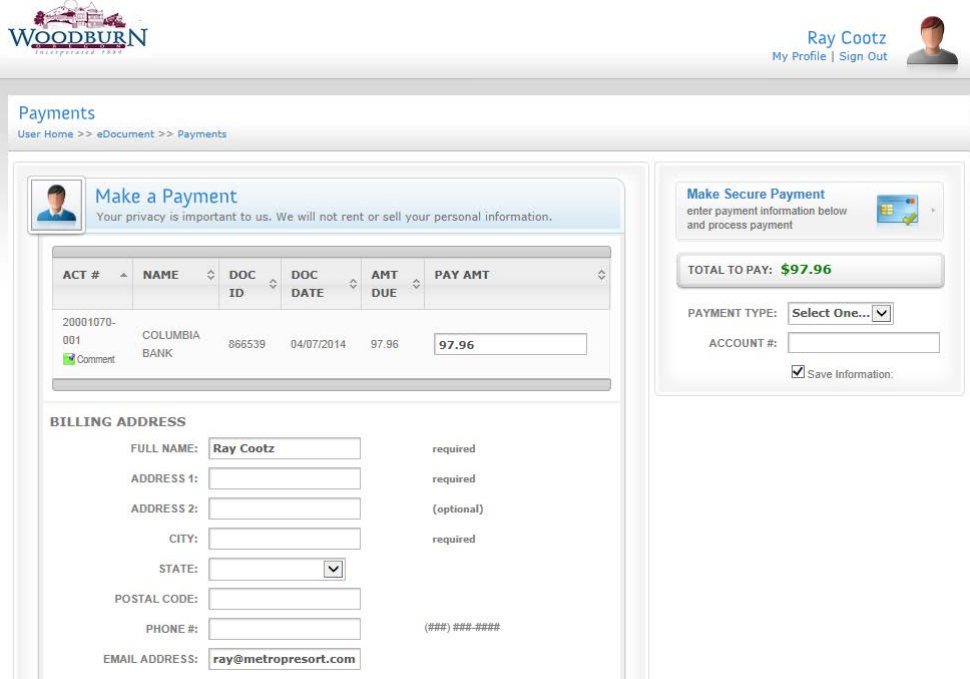

- 8. El método de entrega predeterminado para los nuevos subscridores para el estado de cuenta electrónico será por **correo electrónico**. Una vez que esté inscrito en este sistema usted ya no recibirá una factura en el correo, a menos que vaya a su perfil y seccione "Enviar Correo". Cada vez que una nueva factura se genera, y usted tiene "Enviar Correo Electrónico", usted recibirá un correo electrónico con ele tema de "Estado de cuenta está listo par asu visualización".
	- a. Para cambiar el tipo de entraga a "Correo", por ejemplo, le pedirá que ingrese y elija "Editar su perfil".

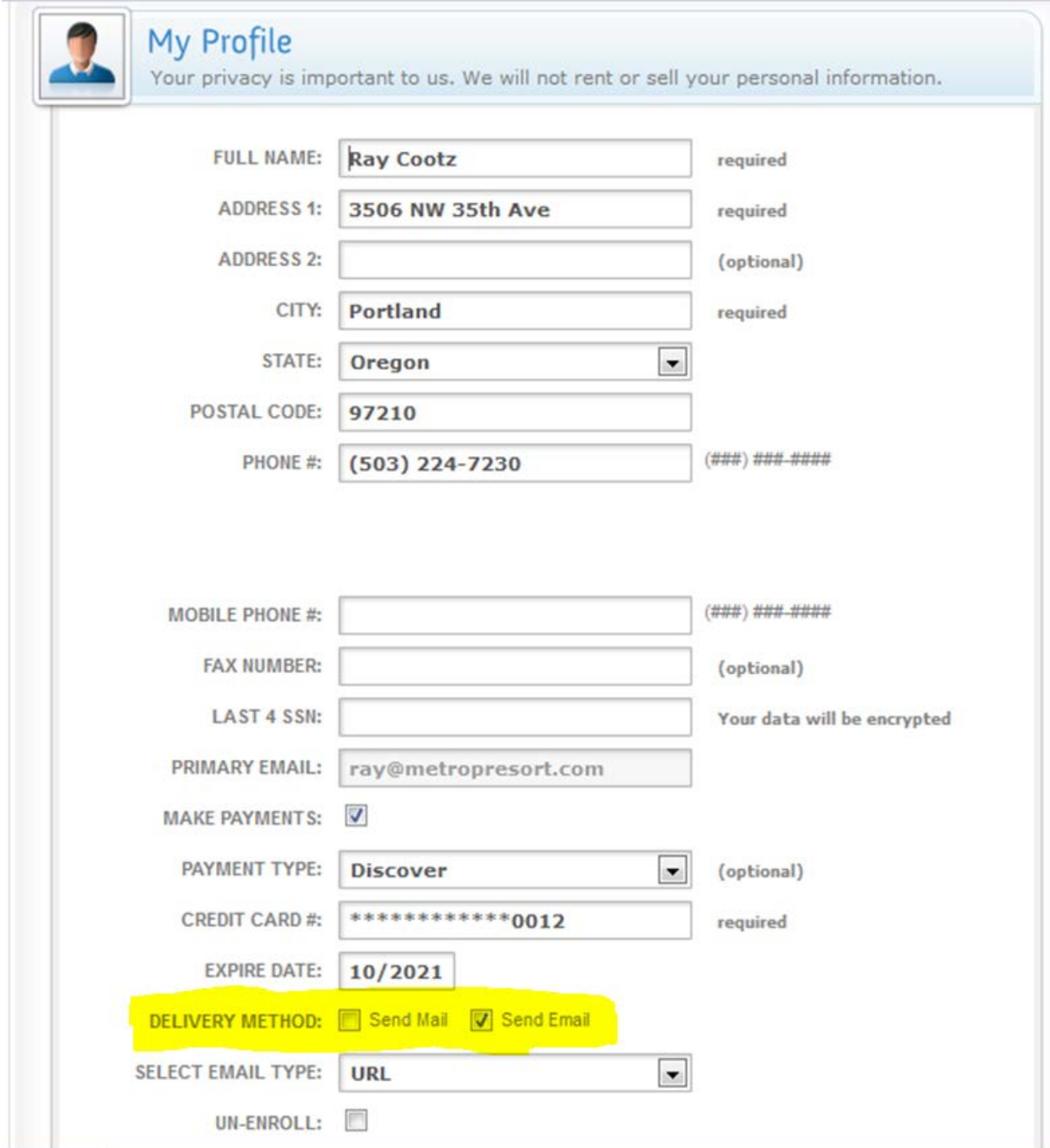

9. Si alguna vez necesita restablecer su contraseña, simplemente haga clic en el enlace "Olvidé mi contraseña" en la página principal, y el siguiente diálogo aparecerá.

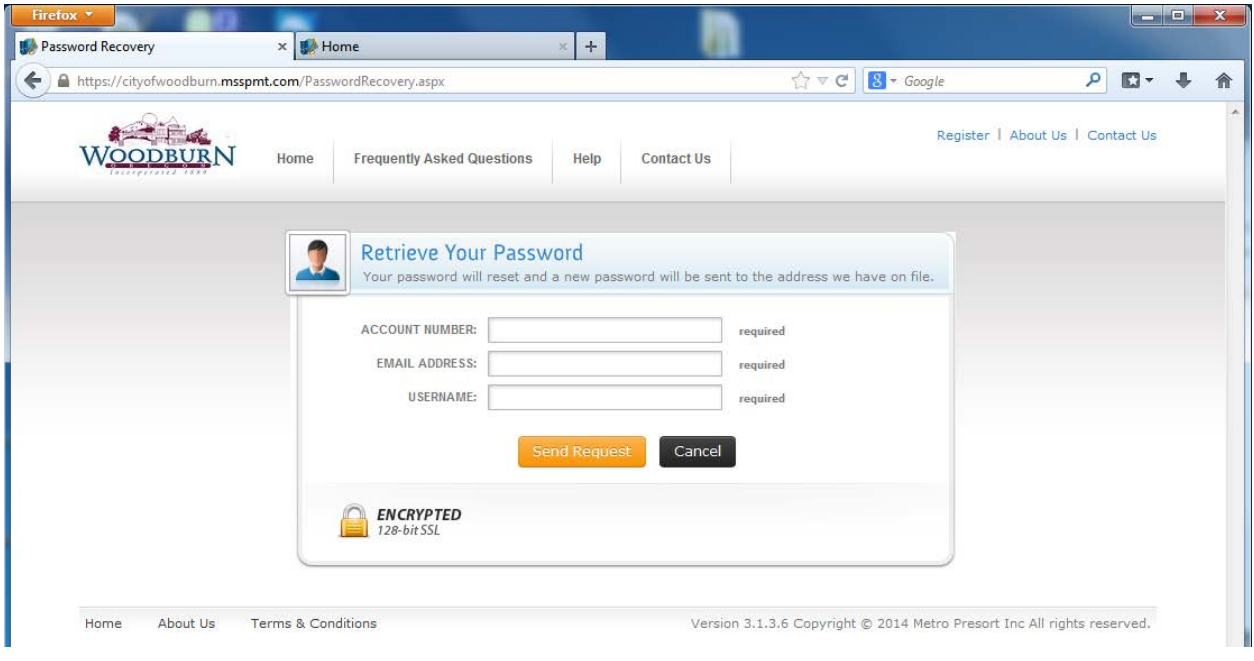

10. Usted recibirá un correo electrónico con un enlace para cambiar su contraseña como se muestra a continuación.

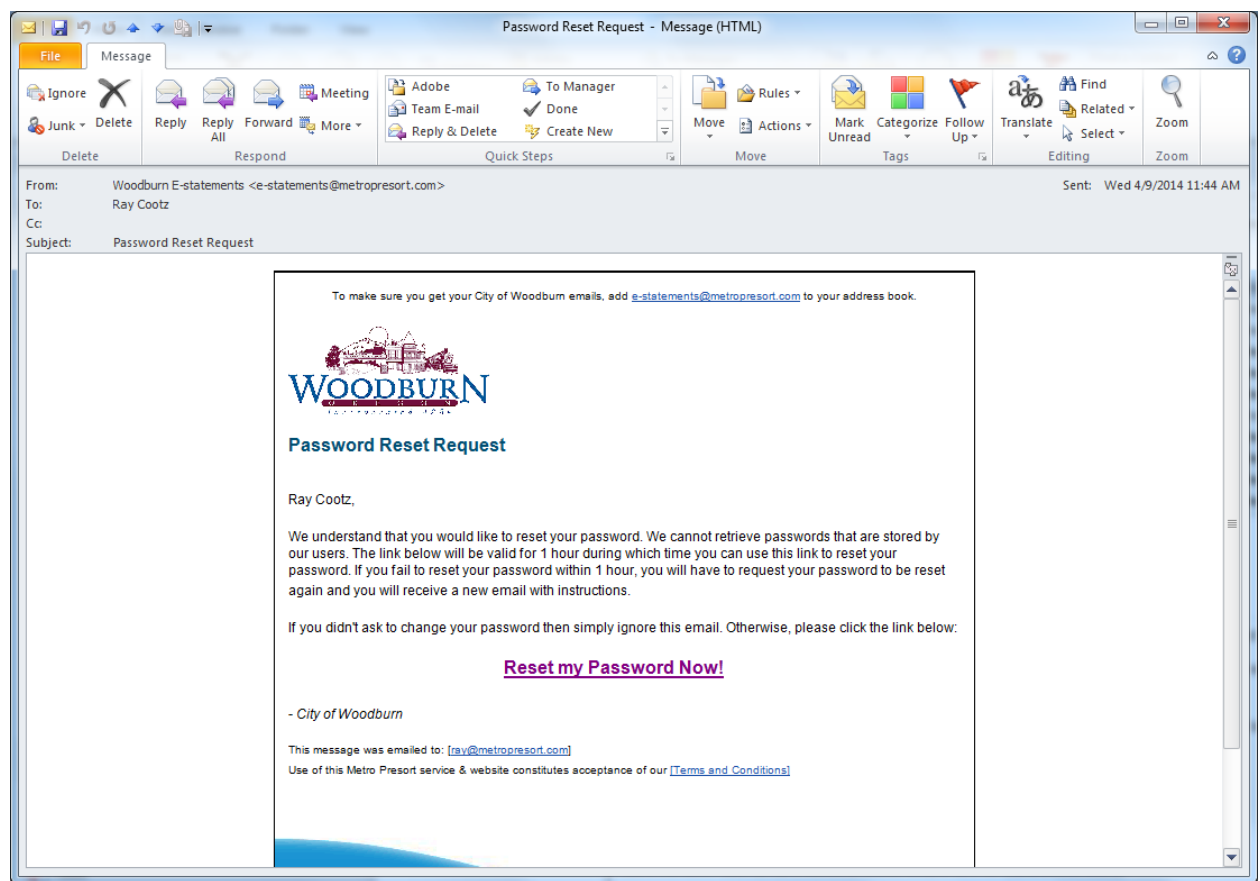

11. Este enlace le llevará de nuevo al cuadro de diálogo que se muestra a continuación para configurar su neva contraseña. Al hacer clic en "Acepto y Guarda" se le lleva de nuevo a la página de inicio.

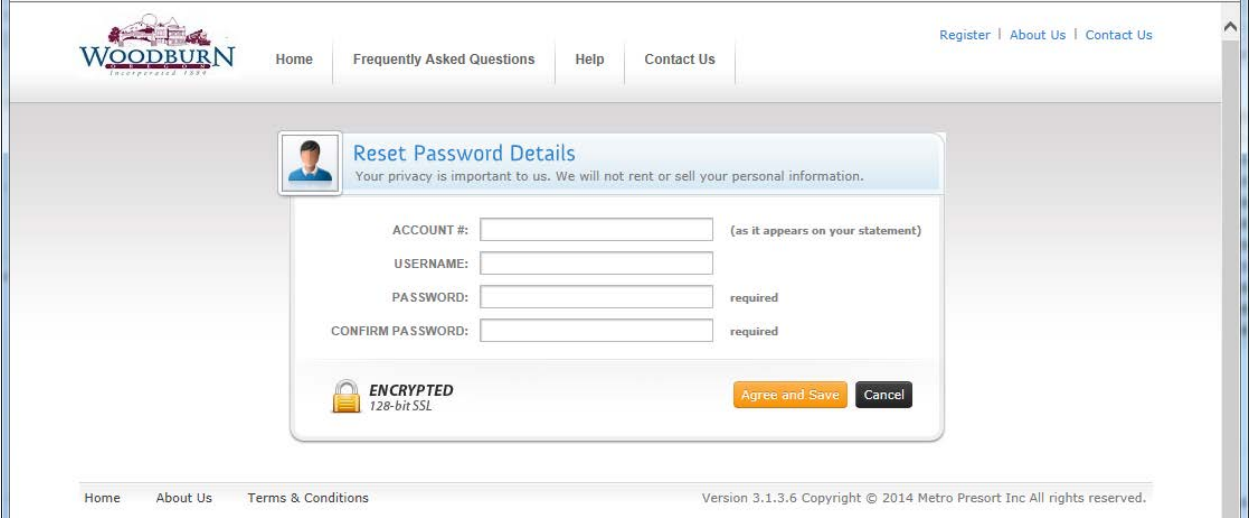